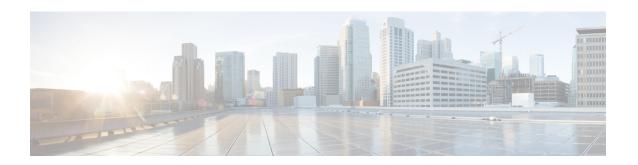

# Configure the Cisco Secure Dynamic Attributes Connector

Install the dynamic attributes connector and configure connectors, dynamic attributes filters, and adapters to provide management center with dynamic network data that can be used in access control rules.

The dynamic attributes connector enables you to configure connectors to provide the management center with dynamic network data that can be used in access control rules.

See the following topics for more information:

- Create a Connector, on page 1
- Create an Adapter, on page 16
- Create Dynamic Attributes Filters, on page 24
- Manually Get a Certificate Authority (CA) Chain, on page 27

## **Create a Connector**

A *connector* is an interface with a cloud service. The connector retrieves network information from the cloud service so the network information can be used in access control policies on the management center.

We support the following:

Table 1: List of supported connectors by Cisco Secure Dynamic Attributes Connector version and platform

| CSDAC<br>version/platform                   | AWS | AWS<br>security<br>groups | AWS<br>service<br>tags | Azure | Azure<br>Service<br>Tags | Cisco<br>Cyber<br>Vision | Generic<br>Text | GitHub | Google<br>Cloud | Microsoft Office<br>365 | vCenter | Webex | Zoom |
|---------------------------------------------|-----|---------------------------|------------------------|-------|--------------------------|--------------------------|-----------------|--------|-----------------|-------------------------|---------|-------|------|
| Version 1.1<br>(on-premises)                | Yes | No                        | No                     | Yes   | Yes                      | No                       | No              | No     | No              | Yes                     | Yes     | No    | No   |
| Version 2.0<br>(on-premises)                | Yes | No                        | No                     | Yes   | Yes                      | No                       | No              | No     | Yes             | Yes                     | Yes     | No    | No   |
| Version 2.2<br>(on-premises)                | Yes | No                        | No                     | Yes   | Yes                      | No                       | No              | Yes    | Yes             | Yes                     | Yes     | No    | No   |
| Version 2.3<br>(on-premises)                | Yes | No                        | No                     | Yes   | Yes                      | No                       | No              | Yes    | Yes             | Yes                     | Yes     | Yes   | Yes  |
| Secure Firewall<br>Management Center<br>7.4 | Yes | No                        | No                     | Yes   | Yes                      | No                       | Yes             | Yes    | Yes             | Yes                     | Yes     | Yes   | Yes  |

See one of the following sections for more information.

# Amazon Web Services Connector—About User Permissions and Imported Data

The Cisco Secure Dynamic Attributes Connector imports dynamic attributes from AWS to the management center for use in access control policies.

## **Dynamic attributes imported**

We import the following dynamic attributes from AWS:

- *Tags*, user-defined key-value pairs you can use to organize your AWS EC2 resources. For more information, see Tag your EC2 Resources in the AWS documentation
- IP addresses of virtual machines in AWS.

## Minimum permissions required

The Cisco Secure Dynamic Attributes Connector requires a user at minimum with a policy that permits ec2:DescribeTags, ec2:DescribeVpcs, and ec2:DescribeInstances to be able to import dynamic attributes.

## Create an AWS User with Minimal Permissions for the Cisco Secure Dynamic Attributes Connector

This task discusses how to set up a service account with minimum permissions to send dynamic attributes to the management center. For a list of these attributes, see Amazon Web Services Connector—About User Permissions and Imported Data, on page 2.

## Before you begin

You must already have set up your Amazon Web Services (AWS) account. For more information about doing that, see this article in the AWS documentation.

- **Step 1** Log in to the AWS console as a user with the admin role.
- Step 2 From the Dashboard, click Security, Identity & Compliance > IAM.
- Step 3 Click Access Management > Users.
- Step 4 Click Add Users.
- **Step 5** In the **User Name** field, enter a name to identify the user.
- Step 6 Click Access Key Programmatic Access.
- **Step 7** At the Set permissions page, click **Next** without granting the user access to anything; you'll do this later.
- **Step 8** Add tags to the user if desired.
- Step 9 Click Create User.
- **Step 10** Click **Download .csv** to download the user's key to your computer.

**Note** This is the only opportunity you have to retrieve the user's key.

Step 11 Click Close.

- Step 12 At the Identity and Access Management (IAM) page in the left column, click Access Management > Policies.
- Step 13 Click Create Policy.
- **Step 14** On the Create Policy page, click **JSON**.

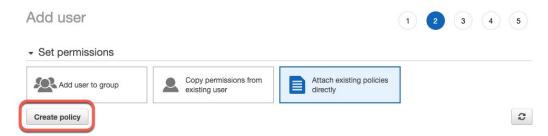

## **Step 15** Enter the following policy in the field:

```
{
  "Version": "2012-10-17",
  "Statement": [
    {
        "Effect": "Allow",
        "Action": [
            "ec2:DescribeTags",
            "ec2:DescribeInstances",
            "ec2:DescribeVpcs"
        ],
        "Resource": "*"
    }
}
```

- Step 16 Click Next.
- Step 17 Click Review.
- **Step 18** On the Review Policy page, enter the requested information and click **Create Policy**.
- **Step 19** On the Policies page, enter all or part of the policy name in the search field and press Enter.
- **Step 20** Click the policy you just created.
- Step 21 Click Actions > Attach.
- **Step 22** If necessary, enter all or part of the user name in the search field and press Enter.
- Step 23 Click Attach Policy.

## What to do next

Create an AWS Connector, on page 3.

## **Create an AWS Connector**

This task discusses how to configure a connector that sends data from AWS to the management center for use in access control policies.

#### Before you begin

Create a user with at least the privileges discussed in Create an AWS User with Minimal Permissions for the Cisco Secure Dynamic Attributes Connector, on page 2.

- **Step 1** Log in to the dynamic attributes connector.
- Step 2 Click Connectors.
- **Step 3** Do any of the following:
  - Add a new connector: click Add icon ( ), then click the name of the connector.
  - Edit or delete a connector: Click **More** (\*), then click **Edit** or **Delete** at the end of the row.

## **Step 4** Enter the following information.

| Value            | Description                                                                 |
|------------------|-----------------------------------------------------------------------------|
| Name             | (Required.) Enter a name to uniquely identify this connector.               |
| Description      | Optional description.                                                       |
| Pull<br>Interval | (Default 30 seconds.) Interval at which IP mappings are retrieved from AWS. |
| Region           | (Required.) Enter your AWS region code.                                     |
| Access Key       | (Required.) Enter your access key.                                          |
| Secret Key       | (Required.) Enter your secret key.                                          |

- **Step 5** Click **Test** and make sure the test succeeds before you save the connector.
- Step 6 Click Save.
- **Step 7** Make sure **Ok** is displayed in the Status column.

## **Azure Connector—About User Permissions and Imported Data**

The Cisco Secure Dynamic Attributes Connector imports dynamic attributes from Azure to the management center for use in access control policies.

## **Dynamic attributes imported**

We import the following dynamic attributes from Azure:

- *Tags*, key-value pairs associated with resources, resource groups, and subscriptions. For more information, see this page in the Microsoft documentation.
- IP addresses of virtual machines in Azure.

#### Minimum permissions required

The Cisco Secure Dynamic Attributes Connector requires a user at minimum with the **Reader** permission to be able to import dynamic attributes.

## Create an Azure User with Minimal Permissions for the Cisco Secure Dynamic Attributes Connector

This task discusses how to set up a service account with minimum permissions to send dynamic attributes to the management center. For a list of these attributes, see Azure Connector—About User Permissions and Imported Data, on page 4.

#### Before you begin

You must already have a Microsoft Azure account. To set one up, see this page on the Azure documentation site.

- **Step 1** Log in to the Azure Portal as the owner of the subscription.
- Step 2 Click Azure Active Directory.
- **Step 3** Find the instance of Azure Active Directory for the application you want to set up.
- Step 4 Click Add > App registration.
- **Step 5** In the **Name** field, enter a name to identify this application.
- **Step 6** Enter other information on this page as required by your organization.
- Step 7 Click Register.
- Step 8 On the next page, make note of the Client ID (also referred to as *application ID*) and the tenant ID (also referred to as the *directory ID*).

A sample follows.

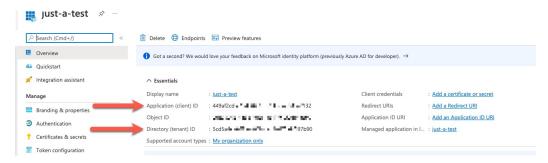

- Step 9 Next to Client Credentials, click Add a certificate or secret.
- Step 10 Click New Client Secret.
- **Step 11** Enter the requested information and click **Add**.
- **Step 12** Copy the value of the **Value** field to the clipboard. This value, and not the **Secret ID**, is the client secret.

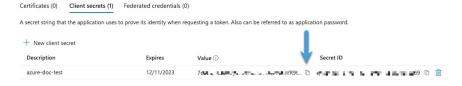

- **Step 13** Go back to the main Azure Portal page and click **Subscriptions**.
- **Step 14** Click the name of your subscription.
- **Step 15** Copy the subscription ID to the clipboard.

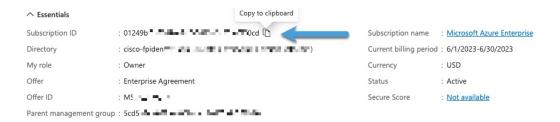

- Step 16 Click Access Control (IAM).
- Step 17 Click Add > Add role assignment.
- Step 18 Click Reader and click Next.
- **Step 19** Click **Select Members**.
- **Step 20** On the right side of the page, click the name of the app you registered and click **Select**.

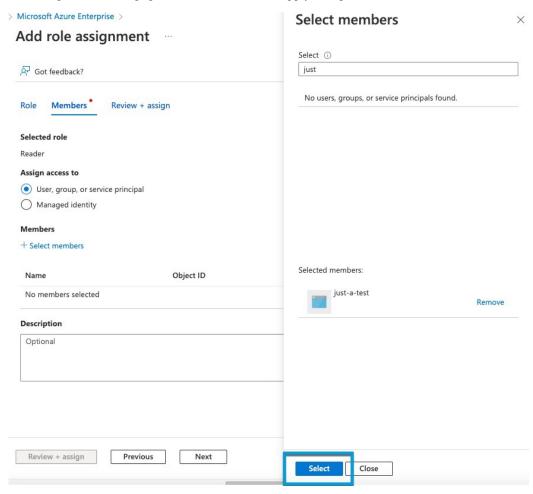

Step 21 Click Review + Assign and follow the prompts to complete the action.

#### What to do next

See Create an Azure Connector, on page 7.

## **Create an Azure Connector**

This task discusses how to create a connector to send data from Azure to management center for use in access control policies.

## Before you begin

Create an Azure user with at least the privileges discussed in Create an Azure User with Minimal Permissions for the Cisco Secure Dynamic Attributes Connector, on page 5.

- **Step 1** Log in to the dynamic attributes connector.
- Step 2 Click Connectors.
- **Step 3** Do any of the following:
  - Add a new connector: click Add icon ( ), then click the name of the connector.
  - Edit or delete a connector: Click **More** (\*), then click **Edit** or **Delete** at the end of the row.

## **Step 4** Enter the following information.

| Value              | Description                                                                   |
|--------------------|-------------------------------------------------------------------------------|
| Name               | (Required.) Enter a name to uniquely identify this connector.                 |
| Description        | Optional description.                                                         |
| Pull Interval      | (Default 30 seconds.) Interval at which IP mappings are retrieved from Azure. |
| Subscription<br>Id | (Required.) Enter your Azure subscription ID.                                 |
| Tenant Id          | (Required.) Enter your tenant ID.                                             |
| Client Id          | (Required.) Enter your client ID.                                             |
| Client Secret      | (Required.) Enter your client secret.                                         |

- **Step 5** Click **Test** and make sure **Test connection succeeded** is displayed before you save the connector.
- Step 6 Click Save.
- **Step 7** Make sure **Ok** is displayed in the Status column.

## **Create an Azure Service Tags Connector**

This topic discusses how to create a connector for Azure service tags to the management center for use in access control policies. The IP addresses associated with these tags are updated every week by Microsoft.

For more information, see Virtual network service tags on Microsoft TechNet.

**Step 1** Log in to the dynamic attributes connector.

- Step 2 Click Connectors.
- **Step 3** Do any of the following:
  - Add a new connector: click Add icon ( ), then click the name of the connector.
  - Edit or delete a connector: Click **More** (\*), then click **Edit** or **Delete** at the end of the row.
- **Step 4** Enter the following information.

| Value              | Description                                                                   |
|--------------------|-------------------------------------------------------------------------------|
| Name               | (Required.) Enter a name to uniquely identify this connector.                 |
| Description        | Optional description.                                                         |
| Pull Interval      | (Default 30 seconds.) Interval at which IP mappings are retrieved from Azure. |
| Subscription<br>Id | (Required.) Enter your Azure subscription ID.                                 |
| Tenant Id          | (Required.) Enter your tenant ID.                                             |
| Client Id          | (Required.) Enter your client ID.                                             |
| Client Secret      | (Required.) Enter your client secret.                                         |

- **Step 5** Click **Test** and make sure **Test connection succeeded** is displayed before you save the connector.
- Step 6 Click Save.
- **Step 7** Make sure **Ok** is displayed in the Status column.

## **Create a GitHub Connector**

This section discusses how to create a GitHub connector that sends data to the management center for use in access control policies. The IP addresses associated with these tags are maintained by GitHub. You do not have to create a dynamic attributes filters.

For more information, see About GitHub's IP addresses.

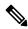

Note

Do not change the URL because doing so will fail to retrieve any IP addresses.

- **Step 1** Log in to the dynamic attributes connector.
- Step 2 Click Connectors.
- **Step 3** Do any of the following:
  - Add a new connector: click Add icon ( ), then click the name of the connector.
  - Edit or delete a connector: Click **More** (\*), then click **Edit** or **Delete** at the end of the row.

- **Step 4** Enter a **Name** and an optional description.
- **Step 5** (Optional.) In the **Pull Interval** field, change the frequency, in seconds, at which the dynamic attributes connector retrieves IP addresses from GitHub. The default is 21,600 seconds (6 hours).
- **Step 6** Click **Test** and make sure the test succeeds before you save the connector.
- Step 7 Click Save.
- **Step 8** Make sure **Ok** is displayed in the Status column.

## **Google Cloud Connector—About User Permissions and Imported Data**

The Cisco Secure Dynamic Attributes Connector imports dynamic attributes from Google Cloud to the management center for use in access control policies.

## **Dynamic attributes imported**

We import the following dynamic attributes from Google Cloud:

- Labels, key-value pairs you can use to organize your Google Cloud resources.
   For more information, see Creating and Managing Labels in the Google Cloud documentation.
- *Network tags*, key-value pairs associated with an organization, folder, or project.

  For more information, see Creating and Managing Tags in the Google Cloud documentation.
- IP addresses of virtual machines in Google Cloud.

## Minimum permissions required

The Cisco Secure Dynamic Attributes Connector requires a user at minimum with the **Basic** > **Viewer** permission to be able to import dynamic attributes.

# Create a Google Cloud User with Minimal Permissions for the Cisco Secure Dynamic Attributes Connector

This task discusses how to set up a service account with minimum permissions to send dynamic attributes to the management center. For a list of these attributes, see Google Cloud Connector—About User Permissions and Imported Data, on page 9.

#### Before you begin

You must already have set up your Google Cloud account. For more information about doing that, see Setting Up Your Environment in the Google Cloud documentation.

- **Step 1** Log in to your Google Cloud account as a user with the owner role.
- Step 2 Click IAM & Admin > Service Accounts > Create Service Account.
- **Step 3** Enter the following information:
  - Service account name: A name to identify this account; for example, CSDAC.
  - Service account ID: Should be populated with a unique value after you enter the service account name.

• Service account description: Enter an optional description.

For more information about service accounts, see Understanding Service Accounts in the Google Cloud documentation.

- Step 4 Click Create and Continue.
- **Step 5** Follow the prompts on your screen until the Grant users access to this service account section is displayed.
- **Step 6** Grant the user the **Basic** > **Viewer** role.
- Step 7 Click Done.

A list of service accounts is displayed.

- **Step 8** Click **More** (\*) at the end of the row of the service account you created.
- Step 9 Click Manage Keys.
- Step 10 Click Add Key > Create New Key.

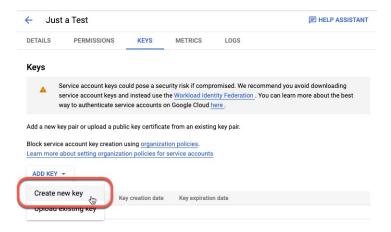

- Step 11 Click JSON.
- Step 12 Click Create.

The JSON key is downloaded to your computer.

**Step 13** Keep the key handy when you configure the GCP connector.

#### What to do next

See Create a Google Cloud Connector, on page 10.

## **Create a Google Cloud Connector**

## Before you begin

Have your Google Cloud JSON-formatted service account data ready; it's required to set up the connector.

- **Step 1** Log in to the dynamic attributes connector.
- Step 2 Click Connectors.

## **Step 3** Do any of the following:

- Add a new connector: click Add icon ( ), then click the name of the connector.
- Edit or delete a connector: Click **More** (\*), then click **Edit** or **Delete** at the end of the row.

## **Step 4** Enter the following information.

| Value              | Description                                                                                                    |
|--------------------|----------------------------------------------------------------------------------------------------|
| Name               | (Required.) Enter a name to uniquely identify this connector.                                                                                          |
| Description        | Optional description.                                                                                                    |
| Pull Interval      | (Default 30 seconds.) Interval at which IP mappings are retrieved from AWS.                                                                            |
| GCP region         | (Required.) Enter the GCP region in which your Google Cloud is located. For more information, see Regions and Zones in the Google Cloud documentation. |
| Service<br>account | Paste the JSON code for your Google Cloud service account.                                                                                             |

- **Step 5** Click **Test** and make sure the test succeeds before you save the connector.
- Step 6 Click Save.
- **Step 7** Make sure **Ok** is displayed in the Status column.

## **Create an Office 365 Connector**

This task discusses how to create a connector for Office 365 tags to send data to the management center for use in access control policies. The IP addresses associated with these tags are updated every week by Microsoft. You do not have to create a dynamic attributes filter to use the data.

For more information, see Office 365 URLs and IP address ranges on docs.microsoft.com.

- **Step 1** Log in to the dynamic attributes connector.
- Step 2 Click Connectors.
- **Step 3** Do any of the following:
  - Add a new connector: click Add icon ( ), then click the name of the connector.
  - Edit or delete a connector: Click **More** (\*), then click **Edit** or **Delete** at the end of the row.

## **Step 4** Enter the following information.

| Value       | Description                                                   |
|-------------|---------------------------------------------------------------|
| Name        | (Required.) Enter a name to uniquely identify this connector. |
| Description | Optional description.                                         |

| Value                   | Description                                                                                                    |
|-------------------------|----------------------------------------------------------------------------------------------------|
| Pull Interval           | (Default 30 seconds.) Interval at which IP mappings are retrieved from Azure.                                                                                                    |
| Base API URL            | (Required.) Enter the URL from which to retrieve Office 365 information, if it's different from the default. For more information, see Office 365 IP Address and URL web service on the Microsoft documentation site. |
| Instance name           | (Required.) From the list, click an instance name. For more information, see Office 365 IP Address and URL web service on the Microsoft documentation site.                                                           |
| Disable optional<br>IPs | (Required.) Enter <b>true</b> or <b>false</b> .                                                                                                    |

- **Step 5** Click **Test** and make sure the test succeeds before you save the connector.
- Step 6 Click Save.
- **Step 7** Make sure **Ok** is displayed in the Status column.

## vCenter Connector—About User Permissions and Imported Data

The Cisco Secure Dynamic Attributes Connector imports dynamic attributes from vCenter to the management center for use in access control policies.

## **Dynamic attributes imported**

We import the following dynamic attributes from vCenter:

- Operating system
- MAC address
- IP addresses
- NSX tags

#### Minimum permissions required

The Cisco Secure Dynamic Attributes Connector requires a user at minimum with the **Read Only** permission to be able to import dynamic attributes.

## **Create a vCenter Connector**

This task discusses how to create a connector for VMware vCenter to send data to the management center for use in access control policies.

#### Before you begin

If you use non-trusted certificates to communicate with vCenter, see Manually Get a Certificate Authority (CA) Chain, on page 21.

- **Step 1** Log in to the dynamic attributes connector.
- Step 2 Click Connectors.
- **Step 3** Do any of the following:
  - Add a new connector: click Add icon ( ), then click the name of the connector.
  - Edit or delete a connector: Click **More** (\*), then click **Edit** or **Delete** at the end of the row.

## **Step 4** Enter the following information.

| Value         | Description                                                                                                    |
|---------------|----------------------------------------------------------------------------------------------------|
| Name          | (Required.) Enter a name to uniquely identify this connector.                                                                                                    |
| Description   | Enter an optional description.                                                                                                    |
| Pull Interval | (Default 30 seconds.) Interval at which IP mappings are retrieved from vCenter.                                                                                                    |
| Host          | (Required.) Enter any of the following:                                                                                                    |
|               | vCenter's fully qualified host name                                                                                                    |
|               | • vCenter's IP address                                                                                                    |
|               | • (Optional.) A port                                                                                                    |
|               | Do not enter a scheme (such as https://) or trailing slash.                                                                                                    |
|               | For example, myvcenter.example.com or 192.0.2.100:9090                                                                                                    |
| User          | (Required.) Enter the user name of a user with the Read-only role at minimum. User names are case-sensitive.                                                                                                    |
| Password      | (Required.) Enter the user's password.                                                                                                    |
| NSX IP        | If you use vCenter Network Security Visualization (NSX), enter its IP address.                                                                                                    |
| NSX User      | Enter the user name of an NSX user with the Auditor role at minimum.                                                                                                    |
| NSX Type      | Enter NSX-T.                                                                                                    |
| NSX Password  | Enter the NSX user's password.                                                                                                    |
| vCenter       | You have the following options:                                                                                                    |
| Certificate   | • Click <b>Get Certificate</b> > <b>Fetch</b> to automatically fetch the certificate or, if that is not possible, get the certificate manually as discussed in Manually Get a Certificate Authority (CA) Chain, on page 21. |
|               | <ul> <li>Click Get Certificate &gt; Browse from file to upload a certificate chain you downloaded<br/>previously.</li> </ul>                                                                                                |

Following is an example of successfully fetching a certificate chain:

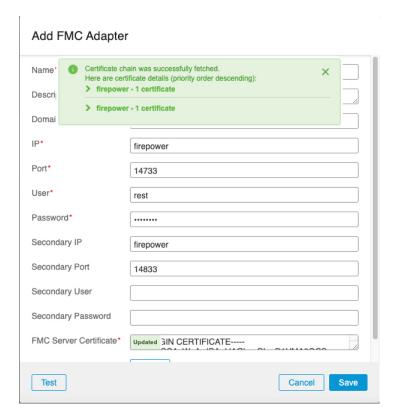

Expanding the certificate CA chain at the top of the dialog box displays the certificates similar to the following.

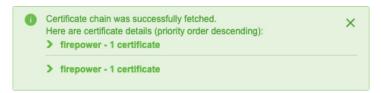

If it's not possible to fetch the certificate this way, you can get the certificate chain manually as discussed in Manually Get a Certificate Authority (CA) Chain, on page 21.

- **Step 5** Click **Test** and make sure **Test connection succeeded** is displayed before you save the connector.
- Step 6 Click Save.

## **Create a Webex Connector**

This section discusses how to create a Webex connector that sends data to the management centerfor use in access control policies. The IP addresses associated with these tags are maintained by Webex. You do not have to create a dynamic attributes filters.

For more information, see Port Reference for Webex Calling.

- **Step 1** Log in to the dynamic attributes connector.
- Step 2 Click Connectors.

- **Step 3** Do any of the following:
  - Add a new connector: click Add icon ( ), then click the name of the connector.
  - Edit or delete a connector: Click **More** (\*), then click **Edit** or **Delete** at the end of the row.

## **Step 4** Enter the following information.

| Value                    | Description                                                                     |
|--------------------------|---------------------------------------------------------------------------------|
| Name                     | (Required.) Enter a name to uniquely identify this connector.                   |
| Description              | Optional description.                                                           |
| Pull Interval            | (Default 30 seconds.) Interval at which IP mappings are retrieved from Webex.   |
| Provider Reserved<br>IPs | (Required.) (Required.) Slide to enabled to retrieve any reserved IP addresses. |

- **Step 5** Click **Test** and make sure the test succeeds before you save the connector.
- Step 6 Click Save.
- **Step 7** Make sure **Ok** is displayed in the Status column.

## **Create a Zoom Connector**

This section discusses how to create a Zoom connector that sends data to the management centerfor use in access control policies. The IP addresses associated with these tags are maintained by Zoom. You do not have to create a dynamic attributes filters.

For more information, see Zoom network firewall or proxy server settings.

- **Step 1** Log in to the dynamic attributes connector.
- Step 2 Click Connectors.
- **Step 3** Do any of the following:
  - Add a new connector: click Add icon ( ), then click the name of the connector.
  - Edit or delete a connector: Click **More** (\*), then click **Edit** or **Delete** at the end of the row.

## **Step 4** Enter the following information.

| Value         | Description                                                                  |  |
|---------------|------------------------------------------------------------------------------|--|
| Name          | (Required.) Enter a name to uniquely identify this connector.                |  |
| Description   | Optional description.                                                        |  |
| Pull Interval | (Default 30 seconds.) Interval at which IP mappings are retrieved from Zoom. |  |

| Value                    | Description                                                         |
|--------------------------|---------------------------------------------------------------------|
| Provider Reserved<br>IPs | (Required.) Slide to enabled to retrieve any reserved IP addresses. |

- **Step 5** Click **Test** and make sure the test succeeds before you save the connector.
- Step 6 Click Save.
- **Step 7** Make sure **Ok** is displayed in the Status column.

## **Create an Adapter**

An *adapter* is a secure connection to management center to which you push network information from cloud objects for use in access control policies.

First you can optionally fetch the certificate authority chain, which is required to securely connect to the management center.

Fetching the certificate authority chain requires only the management center host name; creating the adapter requires a user name, password, and other information.

# Create a Secure Firewall Management Center User for the Dynamic Attributes Connector

We recommend you create a dedicated management center user for the dynamic attributes connector adapter. Creating a dedicated management center user avoids issues like unexpected logouts from the management center because the dynamic attributes connector periodically logs in using a REST API to update the management center with new and updated dynamic objects.

The management center user must have Access Admin privileges at least.

- **Step 1** Log in to the management center if you haven't already done so.
- Step 2 Click System  $(\clubsuit) >$ Users.
- Step 3 Click Create User.
- **Step 4** Enter the information required to create the user.
- **Step 5** Under User Role Configuration, check any of the following default roles or a custom role with the same privilege level:
  - Administrator
  - Access Admin
  - Network Admin

The following figure shows an example.

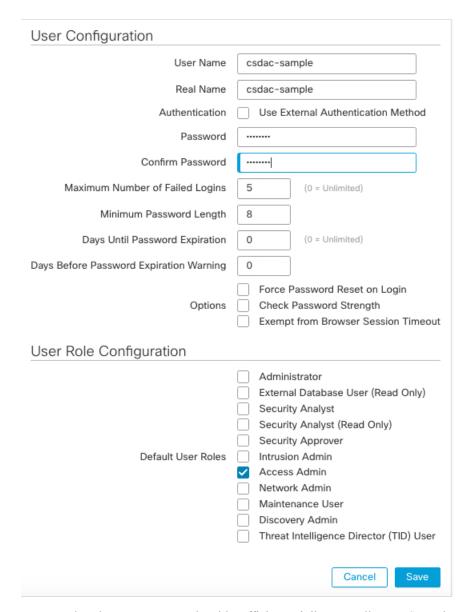

You can also choose a custom role with sufficient privileges to allow REST actions or a different default role with sufficient privileges. For more information about default roles, see the User Roles section in the chapter on user accounts.

#### What to do next

Create an Adapter, on page 16

## **How to Create an On-Prem Firewall Management Center Adapter**

This topic discusses how to create an adapter to push dynamic objects from the dynamic attributes connector to the management center.

## Before you begin

See Create a Secure Firewall Management Center User for the Dynamic Attributes Connector, on page 16.

- **Step 1** Log in to the dynamic attributes connector.
- Step 2 Click Adapters.
- **Step 3** Do any of the following:
  - Add a new connector: click Add icon ( ), then click the name of the connector.
  - Edit or delete a connector: Click **More** (\*), then click **Edit** or **Delete** at the end of the row.

## **Step 4** Enter the following information.

| Value                 | Description                                                                                                    |  |  |
|-----------------------|----------------------------------------------------------------------------------------------------|--|--|
| Name                  | (Required.) Enter a unique name to identify this adapter.                                                                                                    |  |  |
| Description           | Optional description of the adapter.                                                                                                    |  |  |
| Domain                | Enter the Secure Firewall Management Center Virtual domain in which to create dynamic objects Leave the field blank to create dynamic objects in the Global domain.  For example, Global/MySubdomain |  |  |
|                       |                                                                                                    |  |  |
| IP                    | (Required.) Enter your Secure Firewall Management Center Virtual's host name or IP address.                                                                                                    |  |  |
|                       | The host name or IP you enter must exactly match the Common Name of the CA certificate used to securely connect to it.                                                                               |  |  |
| Port                  | (Required.) Enter the TLS port used by your Secure Firewall Management Center Virtual.                                                                                                    |  |  |
| User                  | (Required.) Enter the name of an Secure Firewall Management Center Virtual user with the Network Admin role at minimum.                                                                              |  |  |
| Password              | (Required.) Enter the user's password.                                                                                                    |  |  |
| Secondary IP          | (High availability only.) Enter the secondary Secure Firewall Management Center Virtuals host name or IP address.                                                                                    |  |  |
|                       | The host name or IP you enter must exactly match the Common Name of the CA certificate used to securely connect to it.                                                                               |  |  |
| Secondary Port        | (High availability only.) Enter the TLS port used by your secondary Secure Firewall Management Center Virtual.                                                                                       |  |  |
| Secondary User        | (High availability only.) Enter the name of a secondary Secure Firewall Management Center Virtual user with the Network Admin role at minimum.                                                       |  |  |
| Secondary<br>Password | (High availability only.) Enter the user's password.                                                                                                    |  |  |

| Value              | Description                                                                                                    |  |
|--------------------|----------------------------------------------------------------------------------------------------|--|
| Server Certificate | You have the following options:                                                                                                    |  |
|                    | • Click <b>Get Certificate</b> > <b>Fetch</b> to automatically fetch the certificate or, if that is not possible, get the certificate manually as discussed in Manually Get a Certificate Authority (CA) Chain, on page 21. |  |
|                    | Click <b>Get Certificate</b> > <b>Browse from file</b> to upload a certificate chain you downloaded previously.                                                                                                    |  |

Following is an example of successfully fetching a certificate chain:

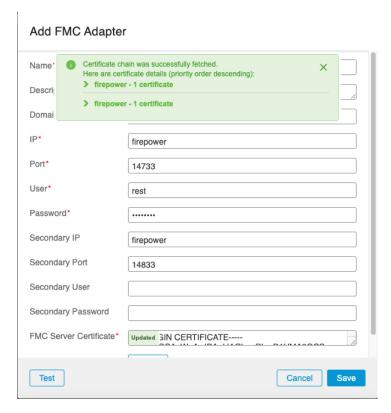

Expanding the certificate CA chain at the top of the dialog box displays the certificates similar to the following.

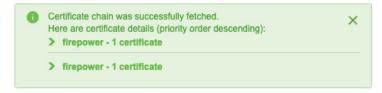

If it's not possible to fetch the certificate this way, you can get the certificate chain manually as discussed in Manually Get a Certificate Authority (CA) Chain, on page 21.

- **Step 5** Click **Test** and make sure the test succeeds before you save the adapter.
- Step 6 Click Save.

## **Create a Cloud-delivered Firewall Management Center Adapter**

This topic discusses how to create an adapter to push dynamic objects from the dynamic attributes connector to a managed management center on the Cisco Defense Orchestrator.

Before you can create a Cloud-delivered Firewall Management Center, get the following information first: Get Your Base URL and API Token, on page 20.

## Get Your Base URL and API Token

This task dicusses how to get the URL and API token from CDO that are required to create a Cloud-delivered Firewall Management Center adapter.

## Before you begin

You must be a CDO Super Admin to complete the tasks discussed in this section.

- **Step 1** Log in to CDO as a user with the Super Admin role.
- **Step 2** In the upper right corner of the page, click **Settings**.
- Step 3 Click General Settings.
- **Step 4** Next to API Token, click **Refresh**.
- **Step 5** Copy the API token to a text file for later use.
- Step 6 Click Tools & Services > Firewall Management Center.
- **Step 7** Click the name of the management center to which to send dynamic attributes connector data.
- Step 8 The value of **Hostname**, preceded by **https://**, is the base URL. An example follows:

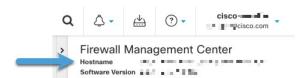

## What to do next

How to Create a Cloud-delivered Firewall Management Center Adapter, on page 20.

## How to Create a Cloud-delivered Firewall Management Center Adapter

This task discusses how to create a Cloud-delivered Firewall Management Center adpater that sends data from the dynamic attributes connector to a device managed by CDO.

#### Before you begin

You must get the management center base URL and API token from CDO before you can complete this task. For more information, see Get Your Base URL and API Token, on page 20.

**Step 1** Log in to the dynamic attributes connector.

- Step 2 Click Adapters.
- **Step 3** Do any of the following:
  - Add a new connector: click Add icon ( ), then click the name of the connector.
  - Edit or delete a connector: Click **More** (\*), then click **Edit** or **Delete** at the end of the row.

## **Step 4** Enter the following information.

| Value        | Description                                                                             |
|--------------|-----------------------------------------------------------------------------------------|
| Name         | (Required.) Enter a unique name to identify this adapter.                               |
| Description  | Optional description of the adapter.                                                    |
| Base Url     | (Required.) Use the Base URL you found in Get Your Base URL and API Token, on page 20.  |
| API<br>Token | (Required.) Use the API token you found in Get Your Base URL and API Token, on page 20. |

- **Step 5** Click **Test** and make sure the test succeeds before you save the adapter.
- Step 6 Click Save.

#### What to do next

Create Dynamic Attributes Filters, on page 24.

## Manually Get a Certificate Authority (CA) Chain

In the event you cannot automatically fetch the certificate authority chain, use one of the following browser-specific procedures to get a certificate chain used to connect securely to vCenter, NSX, or the Management Center.

The certificate chain is the root certificate and all subordinate certificates.

You must use one of these procedures to connect to the following:

- · vCenter or NSX
- It is not necessary to get a certificate chain for connecting to Azure or AWS.
- Management Center

Before you use this procedure, see the section on automatically fetching the certificate authority chain in:

• Create a vCenter Connector, on page 12

## Get a Certificate Chain—Mac (Chrome and Firefox)

Use this procedure to get a certificate chain using the Chrome and Firefox browsers on Mac OS.

1. Open a Terminal window.

**2.** Enter the following command.

```
security verify-cert -P url[:port]
```

where url is the URL (including scheme) to vCenter or Management Center. For example:

```
security verify-cert -P https://myvcenter.example.com
```

If you access vCenter or the management center using NAT or PAT, you can add a port as follows:

```
security verify-cert -P https://myvcenter.example.com:12345
```

- 3. Save the entire certificate chain to a plaintext file.
  - Include all ---- BEGIN CERTIFICATE---- and ---- END CERTIFICATE---- delimiters.
  - Exclude any extraneous text (for example, the name of the certificate and any text contained in angle brackets (< and >) as well as the angle brackets themselves.
- **4.** Repeat these tasks for both vCenter and the Management Center.

#### Get a Certificate Chain—Windows Chrome

Use this procedure to get a certificate chain using the Chrome browser on Windows.

- 1. Log in to vCenter or the Management Center using Chrome.
- 2. In the browser address bar, click the lock to the left of the host name.
- 3. Click Certificate.
- 4. Click the **Certification Path** tab.
- 5. Click the top (that is, first) certificate in the chain.
- 6. Click View Certificate.
- 7. Click the **Details** tab.
- 8. Click Copy to File.
- **9.** Follow the prompts to create a CER-formatted certificate file that includes the entire certificate chain.

When you're prompted to choose an export file format, click **Base 64-Encoded X.509 (.CER)** as the following figure shows.

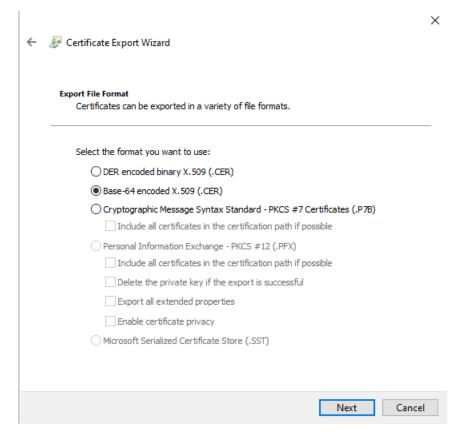

- **10.** Follow the prompts to complete the export.
- **11.** Open the certificate in a text editor.
- 12. Repeat the process for all certificates in the chain.
  You must paste each certificate in the text editor in order, first to last.
- **13.** Repeat these tasks for both vCenter and the FMC.

## Get a Certificate Chain—Windows Firefox

Use the following procedure to get a certificate chain for the Firefox browser on either Windows or Mac OS.

- 1. Log in to vCenter or the Management Center using Firefox.
- **2.** Click the lock to the left of the host name.
- **3.** Click the right arrow (**Show connection details**). The following figure shows an example.

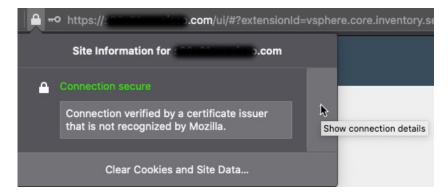

- 4. Click More Information.
- 5. Click View Certificate.
- **6.** If the resulting dialog box has tab pages, click the tab page corresponding to the top-level CA.
- 7. Scroll to the Miscellaneous section.
- **8.** Click **PEM** (**chain**) in the Download row. The following figure shows an example.

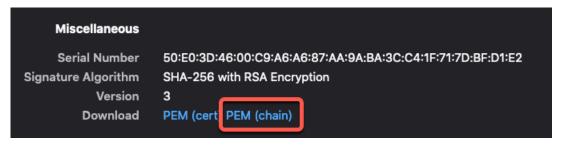

- **9.** Save the file.
- **10.** Repeat these tasks for both vCenter and the Management Center.

# **Create Dynamic Attributes Filters**

Dynamic attributes filters that you define using the Cisco Secure Dynamic Attributes Connector are exposed in the management center as dynamic objects that can be used in access control policies. For example, you could restrict access to an AWS server for the Finance Department to only members of the Finance group defined in Microsoft Active Directory.

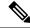

Note

You cannot create dynamic attributes filters for GitHub, Office 365, Azure Service Tags, Webex, or Zoom. These types of cloud objects provide their own IP addresses.

For more information about access control rules, see Create Access Control Rules Using Dynamic Attributes Filters.

## Before you begin

Create a Connector, on page 1

- **Step 1** Log in to the dynamic attributes connector.
- Step 2 Click Dynamic Attributes Filters.
  - Add a new connector: click Add icon ( ), then click the name of the connector.
  - Edit or delete a connector: Click **More** (\*), then click **Edit** or **Delete** at the end of the row.

## **Step 3** Enter the following information.

| Item      | Description                                                                                                    |
|-----------|----------------------------------------------------------------------------------------------------|
| Name      | Unique name to identify the dynamic filter (as a dynamic object) in access control policy and in the management center Object Manager (External Attributes > Dynamic Object). |
| Connector | From the list, click the name of a connector to use.                                                                                                    |
| Query     | <ul> <li>Add a new filter: click Add icon (*).</li> <li>Edit or delete a filter: Click More (*), then click Edit or Delete at the end of the row.</li> </ul>                  |

## **Step 4** To add or edit a query, enter the following information.

| Item      | Description                                                                                                    |
|-----------|----------------------------------------------------------------------------------------------------|
| Key       | Click a key from the list. Keys are fetched from the connector.                                                                               |
| Operation | Click one of the following:                                                                                                    |
|           | • Equals to exactly match the key to the value.                                                                                               |
|           | Contains to match the key to the value if any part of the value matches.                                                                      |
| Values    | Click either <b>Any</b> or <b>All</b> and click one or more values from the list. Click <b>Add another value</b> to add values to your query. |

- **Step 5** Click **Show Preview** to display a list of networks or IP addresses returned by your query.
- **Step 6** When you're finished, click **Save**.
- **Step 7** (Optional.) Verify the dynamic object in the management center.
  - a) Log in to the management center as a user with the Network Admin role at minimum.
  - b) Click Objects > Object Management.
  - c) In the left pane, click External Attributes > Dynamic Object.

The dynamic attribute query you created should be displayed as a dynamic object.

## **Dynamic Attribute Filter Examples**

This topic provides some examples of setting up dynamic attribute filters.

## **Examples: vCenter**

The following example shows one criterion: a VLAN.

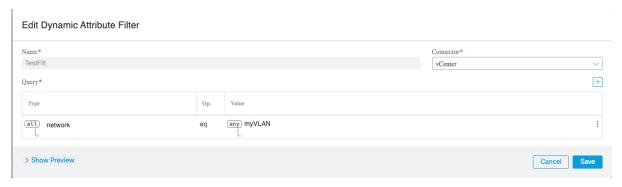

The following example shows three criteria that are joined with OR: the query matches any of three hosts.

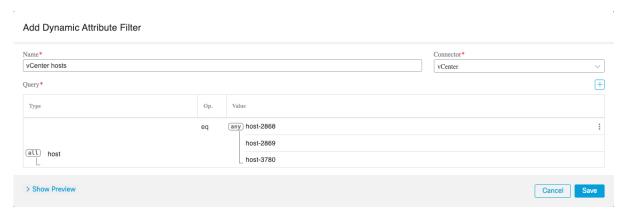

## **Example: Azure**

The following example shows one criterion: a server tagged as a Finance app.

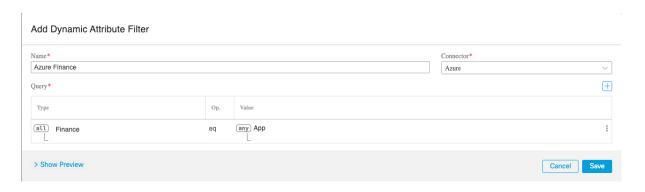

## **Example: AWS**

The following example shows one criterion: a FinanceApp with a value of 1.

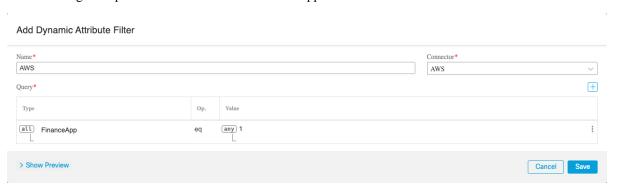

# Manually Get a Certificate Authority (CA) Chain

In the event you cannot automatically fetch the certificate authority chain, use one of the following browser-specific procedures to get a certificate chain used to connect securely to vCenter, NSX, or the Management Center.

The certificate chain is the root certificate and all subordinate certificates.

You must use one of these procedures to connect to the following:

- vCenter or NSX
- It is not necessary to get a certificate chain for connecting to Azure or AWS.
- · Management Center

Before you use this procedure, see the section on automatically fetching the certificate authority chain in:

• Create a vCenter Connector, on page 12

## Get a Certificate Chain—Mac (Chrome and Firefox)

Use this procedure to get a certificate chain using the Chrome and Firefox browsers on Mac OS.

1. Open a Terminal window.

**2.** Enter the following command.

```
security verify-cert -P url[:port]
```

where url is the URL (including scheme) to vCenter or Management Center. For example:

```
security verify-cert -P https://myvcenter.example.com
```

If you access vCenter or the management center using NAT or PAT, you can add a port as follows:

```
security verify-cert -P https://myvcenter.example.com:12345
```

- 3. Save the entire certificate chain to a plaintext file.
  - Include all ----- BEGIN CERTIFICATE---- and ----- END CERTIFICATE---- delimiters.
  - Exclude any extraneous text (for example, the name of the certificate and any text contained in angle brackets (< and >) as well as the angle brackets themselves.
- **4.** Repeat these tasks for both vCenter and the Management Center.

#### Get a Certificate Chain—Windows Chrome

Use this procedure to get a certificate chain using the Chrome browser on Windows.

- 1. Log in to vCenter or the Management Center using Chrome.
- 2. In the browser address bar, click the lock to the left of the host name.
- 3. Click Certificate.
- 4. Click the **Certification Path** tab.
- 5. Click the top (that is, first) certificate in the chain.
- 6. Click View Certificate.
- 7. Click the **Details** tab.
- 8. Click Copy to File.
- **9.** Follow the prompts to create a CER-formatted certificate file that includes the entire certificate chain.

When you're prompted to choose an export file format, click **Base 64-Encoded X.509 (.CER)** as the following figure shows.

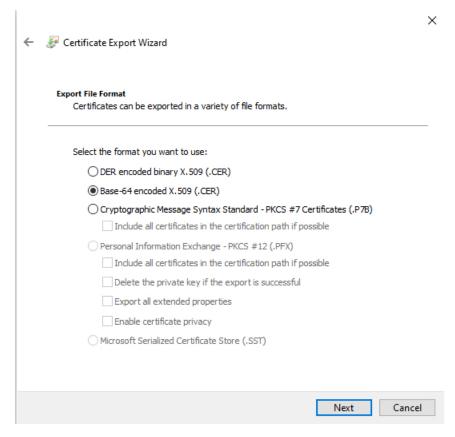

- **10.** Follow the prompts to complete the export.
- **11.** Open the certificate in a text editor.
- 12. Repeat the process for all certificates in the chain.
  You must paste each certificate in the text editor in order, first to last.
- **13.** Repeat these tasks for both vCenter and the FMC.

## Get a Certificate Chain—Windows Firefox

Use the following procedure to get a certificate chain for the Firefox browser on either Windows or Mac OS.

- 1. Log in to vCenter or the Management Center using Firefox.
- **2.** Click the lock to the left of the host name.
- **3.** Click the right arrow (**Show connection details**). The following figure shows an example.

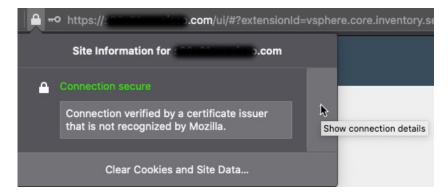

- 4. Click More Information.
- 5. Click View Certificate.
- **6.** If the resulting dialog box has tab pages, click the tab page corresponding to the top-level CA.
- 7. Scroll to the Miscellaneous section.
- **8.** Click **PEM** (**chain**) in the Download row. The following figure shows an example.

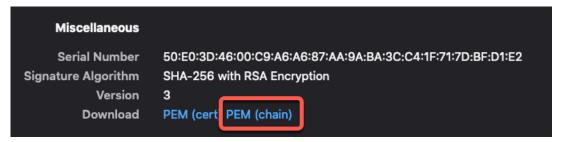

- **9.** Save the file.
- **10.** Repeat these tasks for both vCenter and the Management Center.